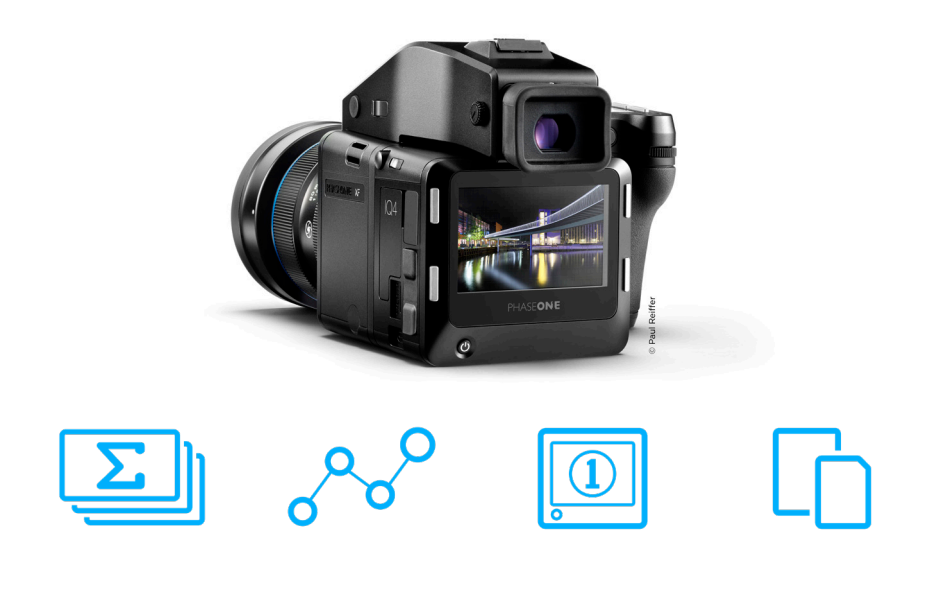

# Creative Control Package Release Note

This release note describes the new features of the Creative Control Package for the XF IQ4 Camera System.

### Creative Control Package Highlights

Creative Control introduces the Automated Frame Averaging feature to simulate long exposures, Custom IQ Styles to load your own custom Capture One styles into the IQ4 and a number of Storage enhancements to improve and speed up the workflow.

### Automated Frame Averaging

The Automated Frame Averaging feature will merge multiple captures into a single IIQ RAW file, averaging the exposure value automatically. The benefits are two-fold; you can achieve a long exposure look without having to use a Neutral Density filter, which may introduce color cast or other image quality issues. The nature of the feature also means that any random captured noise will be neutralized, resulting in superior image quality. Automated Frame Averaging is enabled from Camera Controls by sliding your finger in from the right and tapping on the icon.

### Custom IQ Styles

Capture One Inside now enables photographers to load their own custom styles into the IQ4, so that the captured images can reflect your own unique vision and style. The Custom IQ Style can easily be created in Capture One Pro and saved to the memory card, imported into the IQ4 and used as a unique look on the next captures. In addition, Capture One Inside now supports the Clarity and HDR image adjustments.

### Workflow and Storage Flexibility

The Direct Image Transfer feature will automatically copy the RAW files on the XQD and SD cards from the IQ4 to the connected computer via Capture One. This is can be very convenient as you don't need a card reader to transfer the files.

Storage on the SD card can now be combined with the XQD card in four different ways to ensure that you can always choose the optimal workflow. There are two new SD card features. Primary Storage ensures that you can capture the RAW files directly to the SD card without the use of a XQD card, while the SD Overflow feature combines the XQD and the SD memory cards as one, single storage unit for RAW files, where the images will automatically and seamlessly be saved on the SD card once the XQD card is full.

The new features are accessed from the Storage Setup menu.

#### Exposure Zone tool on the IQ4

The Exposure Zone tool is added on the IQ4 and displays a visualization of the exposure range of the captured image based on the raw luminosity data. It is useful in determining the absolute point at which highlights will clip. The Exposure Zone tool is found in both the Viewer and the Tools Viewer by changing the masks Mode setting.

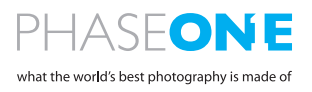

# Installing Creative Control Package

Ensure that you have already installed the Feature Update #4 SR2 firmware (cameraSystem4.02.7.fwp) as this is a requirement. To install the Creative Control Package, download and copy the XF Camera System Package file (**XFSystem5.00.20.fwp**) to the root folder of a XQD card.

- 1. Place the IQ4 on the XF Camera Body with attached Viewfinder.
- 2. Make sure the installed batteries are fully charged on both the XF Camera Body and IQ4.
- 3. Insert the XQD card into the IQ4.
- 4. On the IQ4, select Menu > System Settings > Firmware > Update Firmware.
- 5. The XF IQ4 Camera System will now update with all relevant firmware updates for both the IQ4, XF Camera and Viewfinder.

Please do not interrupt the updating process. Should this happen by mistake, the update will fail and you will have to run the update again.

The Creative Control Package already includes the Korean, Japanese and Chinese languages. There is no need to install an Asian language package separately.

Note that you can also update the XF IQ4 firmware to the Creative Control Package directly if you have installed the IQ4\_2.01.19.fwr firmware on top of the CameraSystem4.02.7.fwp firmware.

# Known Issues and Limitations (IQ4)

We are working on a firmware update to come with additional functionality and correction of the following known Issues and limitations:

- **•** The Automated Frame Averaging will not automatically show a preview of the resulting image on the IQ4 once finished. Please review the image be using the Viewer, Browser or Tool Viewer.
- **•** Note that when you decide to stop the Automated Frame Averaging sequence before time, it will take more than double the selected exposure time to finalize the process. The IQ4 will not currently give any feedback that it is finalize the process, so please wait.
- **•** Under some conditions when using Automated Frame Averaging, individual Frames of 2.0s will require the XF to be manually exited from the exposure via the XF Shutter Release Button.
- **•** The Direct Image Transfer feature only transfers RAW files, not the JPEG versions. If SD Storage is set to Off, the files on the SD card will not be transferred. Likewise, if the SD Storage is set to Primary Storage, the files on the XQD card will not be transferred.
- **•** The IQ4 will not work correctly with Capture One Styles created in Capture One version 10 or earlier. If you have an old style that you wish to use on the IQ4, please apply it to an image in Capture One and then save it as a new style before importing it to the IQ4.
- **•** You can include all of Capture One Pro's image adjustments as a Custom IQ Style. While Capture One Inside on the IQ4 can render most of them, it cannot display them all. This discrepancy will be taken care of automatically as the IQ4 will disregard those not supported, and the all included adjustments will be retained and rendered once the RAW files are opened in Capture One Pro.
- **•** You can currently not assign a static IP address on the IQ4 for WiFi and Ethernet connections, so please use a network which can assign an IP address (DHCP).
- **•** Custom White Balance setting applies to the next captured image(s) only.

The XF Camera System Manual and technical specifications are available from www.phaseone.com

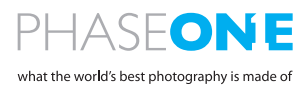